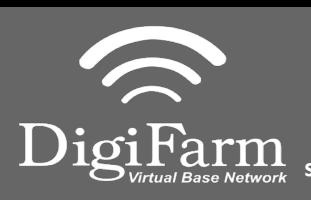

3

**Technical Support 319.531.7574 support@digifarm.com**

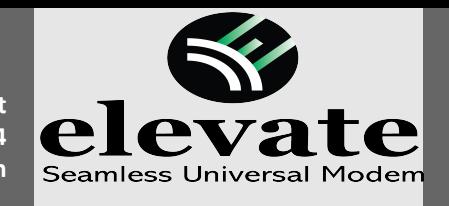

**Quick Reference Card Trimble XCN-2050/TMX-2050 Installation & Set-up**

1 Install the Elevate Cable into the EXP-100 port expander cable

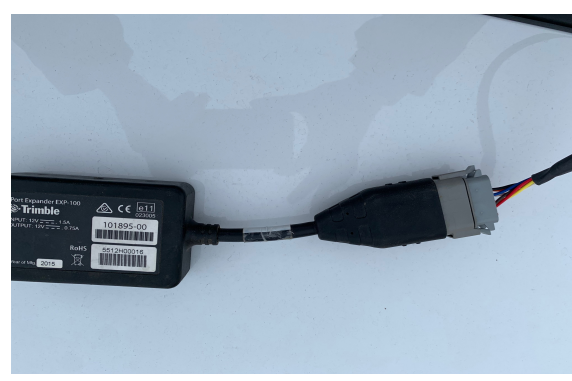

Select the Wrench icon> GPS Receiver > Setup

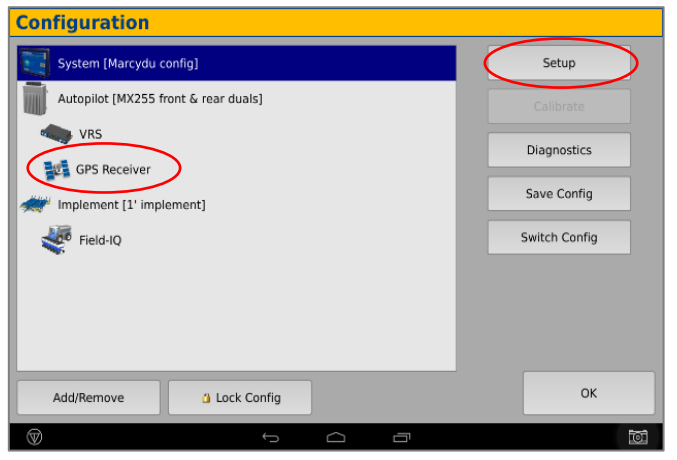

- Select the xFill tab and confirm settings 5 Select the x-fill tab and committive settings<br>according to the below screenshot
- **Autopilot GPS Receiver Settings**  $\boxed{2}$ Settings xFill SecureRTK Advanced Logging Radar Output xFill On. Frequency 1555.8080 MHz **Baud Rate** 2400 bps Datum Automatic  $\mathcal{A}$ ОK Cancel Vehicle: TM-200, VRS

**Note:** Placement of the elevate modem on the cab roof is vitally important to performance. User must extend the entire length of the cable away from the receiver as shown below.

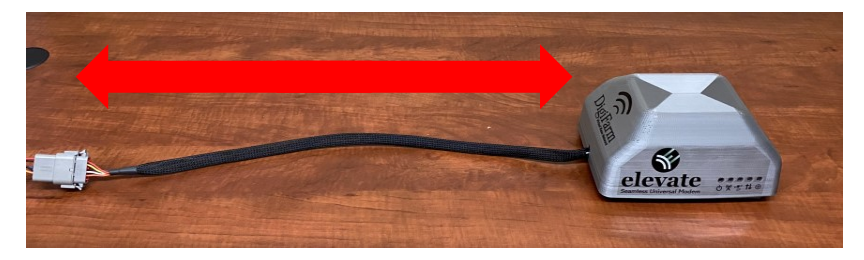

2

On the GPS setup page change the Corrections to 4 Centerpoint RTK

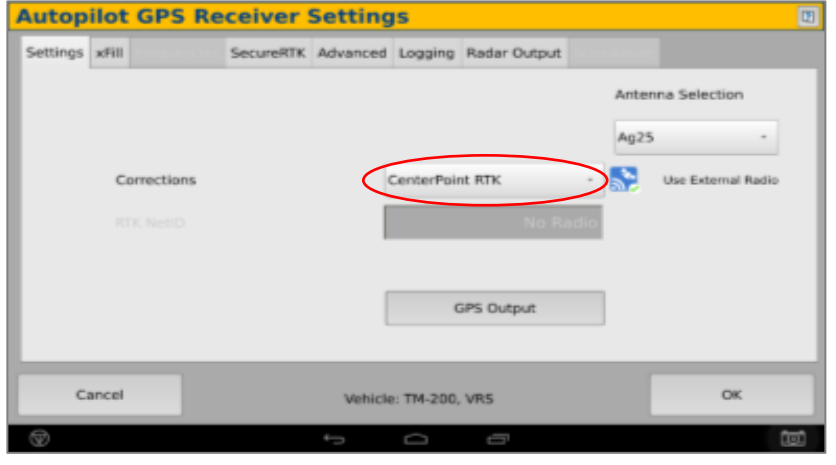

Select OK to return to Configuration page & select System> Setup

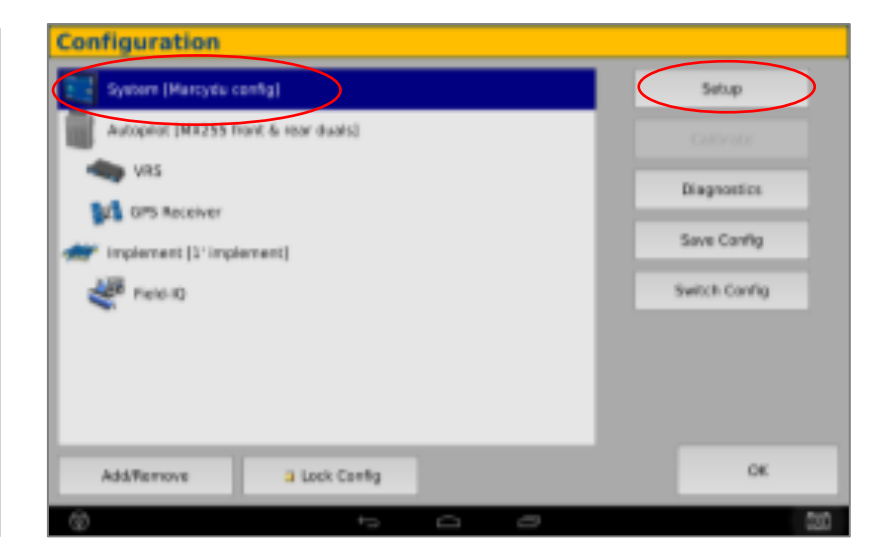

Continue installation on back page

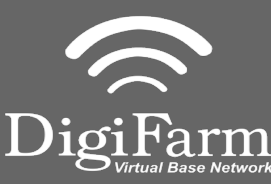

**Technical Support 319.531.7574**

**support@digifarm.com**

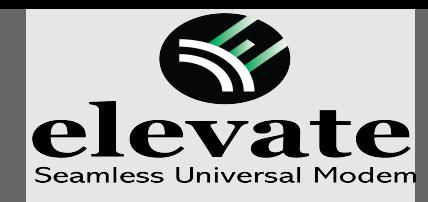

**Quick Reference Card Trimble XCN-2050/TMX-2050 Installation & Set-up**

## 7 Scroll down & select Port setup> Setup 8

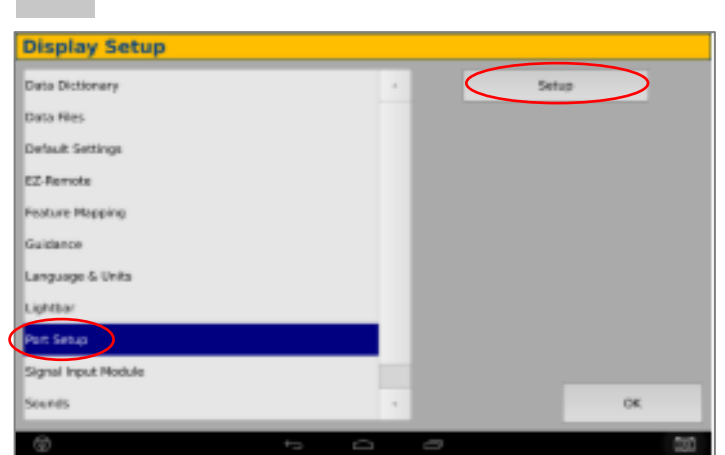

e Return to the Configuration page & select 10<br>CPS receiver and Diagnostics (password 10 GPS receiver and Diagnostics (password 2009)

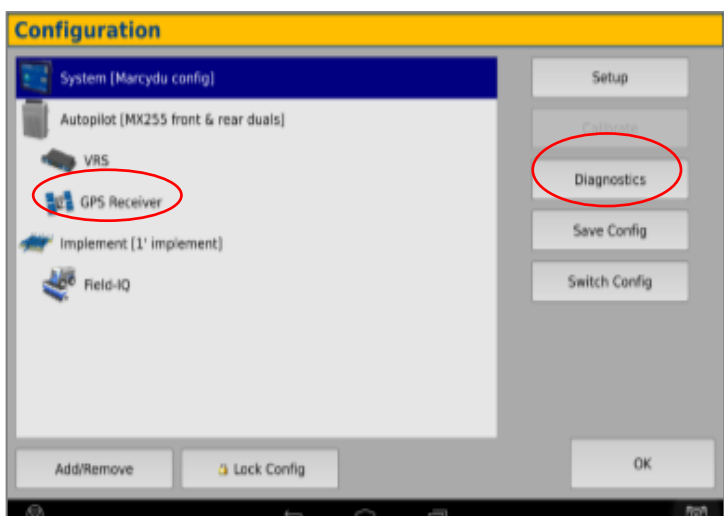

## **Ag Remote setup:**

Right arrow twice to Configuration> Down arrow to Configuration menu> Right arrow to Port D config> Down arrow to Enter

Right arrow once to select TSIP & Up arrow to change TSIP to RTCM

\*Confirm Baud rate is set to 38k4> Right arrow 5x to the Bottom TSIP & Up arrow to change to NONE

Press Enter (confirm settings according to screenshot)> Esc icon 3x to return to the main screen

Open a Field to Confirm RTK

Select the EXP-100 serial # from the AG 815 Secondary Serial dropdown

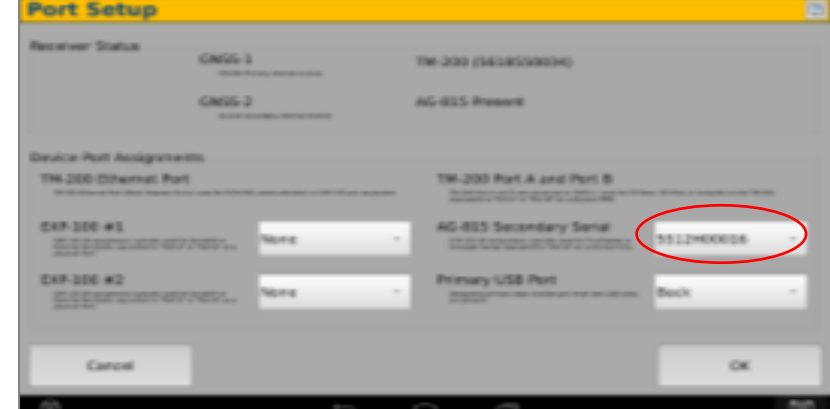

## Select Ag Remote

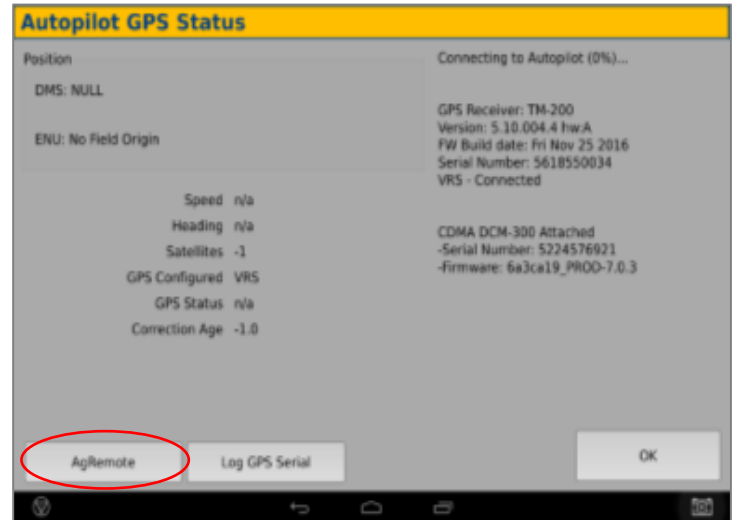

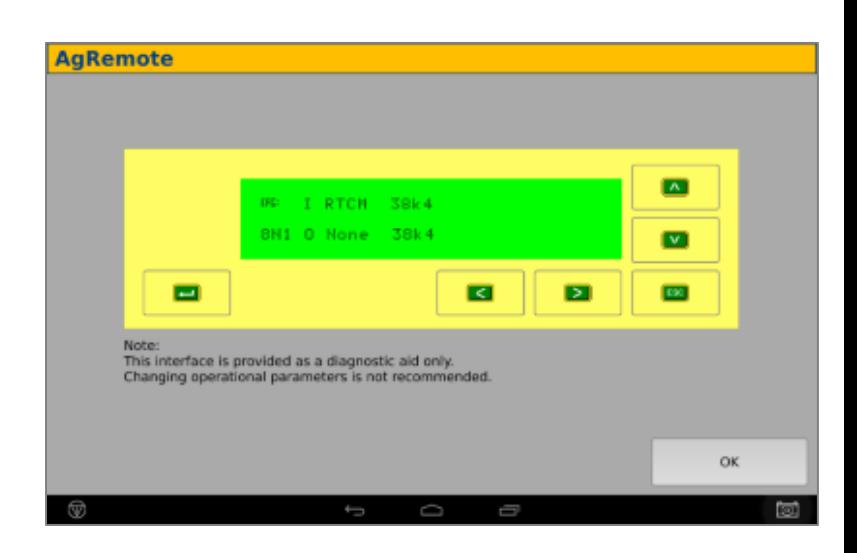